## نء يقفنلا لاصتال الوكوتورب مداخ نيوكت تاهجوم ةلسلس ىلع (PPTP (ةطقن ىلإ ةطقن RV320 و RV325 VPN ىلع Windows Ī

## فدهلا

ةكبش لوكوتورب وه (PPTP (ةطقن ىلإ ةطقن نم يقفنلا لاصتالا لوكوتورب مداوخ مساب PPTP مداوخ فرعت امك .ةماعلا تاكبشلا نيب VPN قافنأ ءاشنإل مدختسي ىلع PPTP لوكوتورب ليضفت متي. (VPDN (ةيرهاظلا ةصاخلا لاصتالا ةكبش .ةلومحملI ةزهجألI ىلع لمعلI ىلء ةردقلI هيدلو عرسأ منأل ىرخألI VPN تالوكوتورب .PPTP مداخ ىلع PPTP قافنأ ةرشع يلامجإ نيوكت نكمي

ةطقن نم يقفنلا لاصتالا لوكوتورب) PPTP مداخ نيوكت ةيفيك لاقملا اذه حرشي .x32RV VPN هجوم ةلسلسل Windows ىلع (ةطقن ىلإ  $\ddot{\phantom{0}}$ 

# قيبطتلل ةلباقلا ةزهجألا

ةجودزم WAN ةكبشب 320RV VPN هجوم· · هجوملا RV325 Gigabit WAN VPN Router

### جماربلا رادصإ Ĩ

·v1.1.0.09

## PPTP مداخ نيوكت

### قاطن PPTP IP

مداخ < VPN رتخاو بيول| نيوكتل ةدعاسمل| ةادأل| ىل| لوخدل| ليجستب مق 1. ةوطخل| :PPTP مداخ ةحفص حتف متي .PPTP

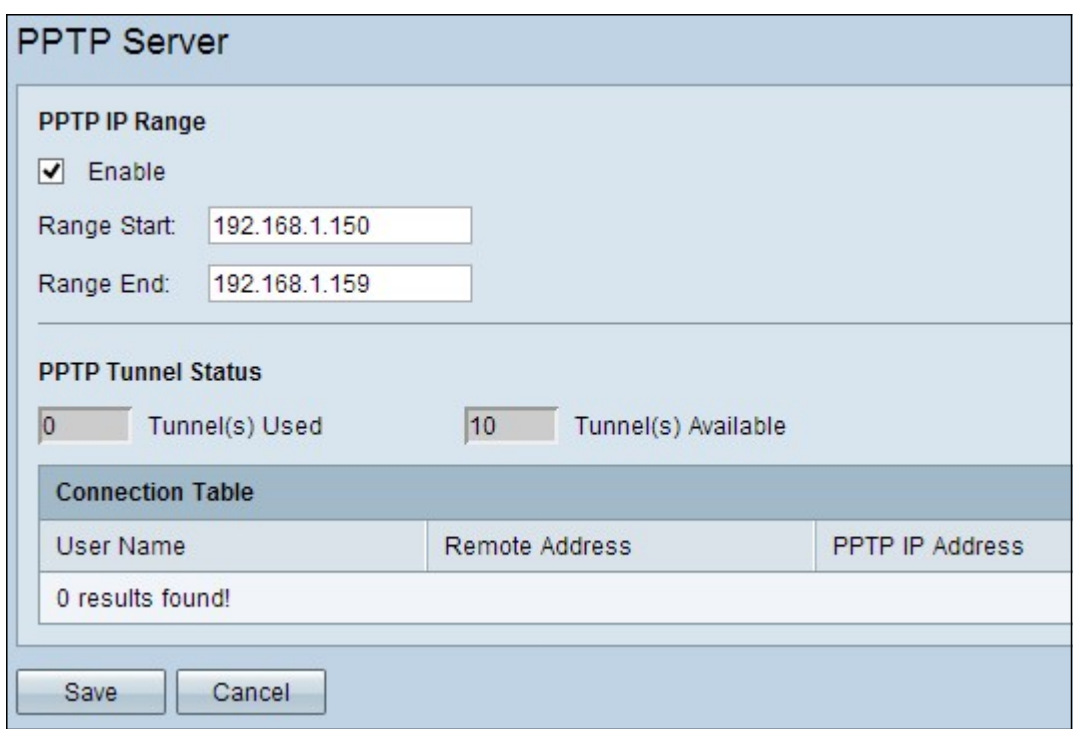

320.RV ىلع PPTP مداخ نيكمتل enable رايتخالا ةناخ ددح 2. ةوطخلا

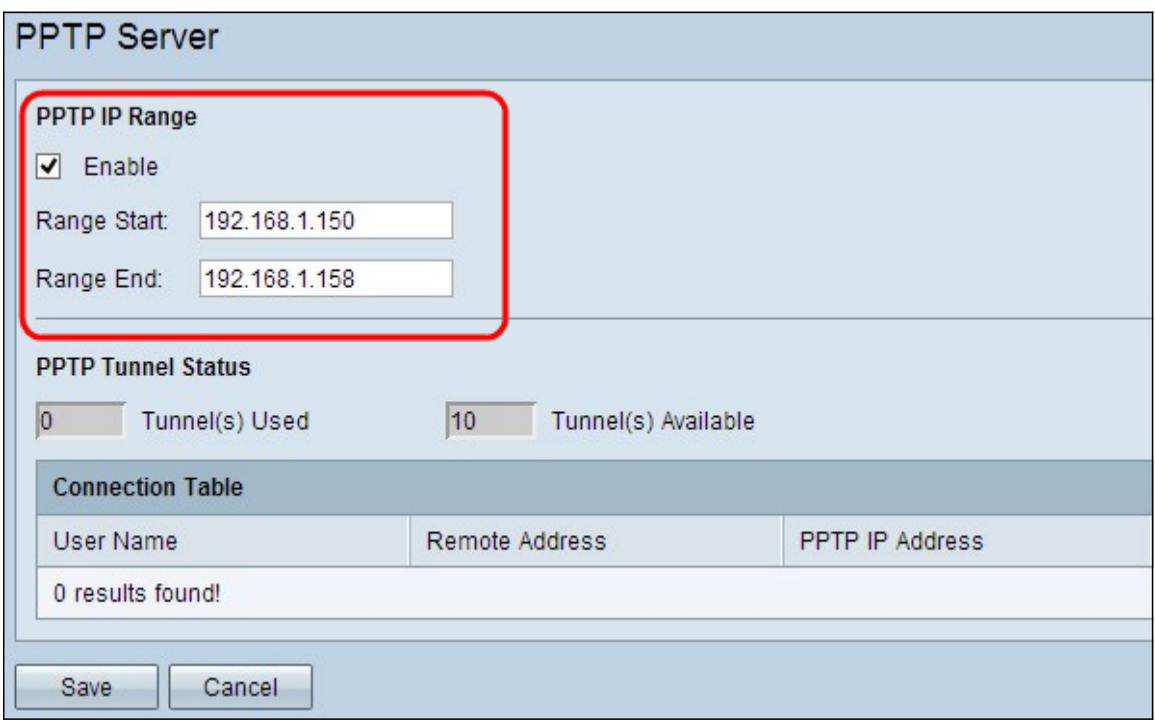

ليمعل هنييعت مت يذلا قاطنلل ىلوألا LAN ةكبشب صاخلا IP ناونع لخدأ 3. ةوطخلا .1.200. 192.168.1.200 وه يضارتفالIP ناونع .*قاطنلا ءدب* لقح يف لوألIP TP VPN ن

PPTP ليمع رخآل هنييعت مت يذلا قاطنلل LAN ةكبشل IP ناونع رخآ لخدأ 4. ةوطخلا 192.168.1.204. وه يضارتفالا .قاطنلا ةياهن لقح يف VPN

.تادادعإلI ظفحل **ظفح** ىلع رقنI .5 ةوطخلI

#### PPTP قفن ةلاح Ĭ

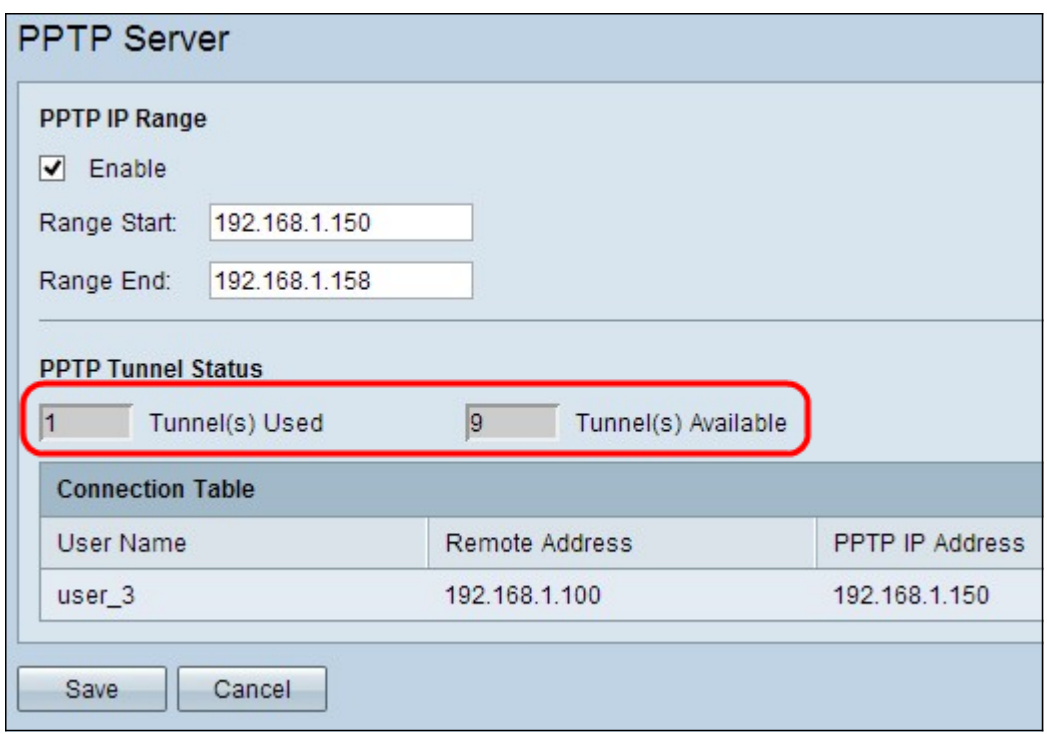

مداخ ةطساوب ايلاح ةمدختسملI قافنألI ددع لثمي — ةمدختسملI (قافنألI) قفنJI· PPTP.

مداخ نيوكتال ةرفوتم ل|زت ال يتل| ق|فنأل| ددع لثمي — ةحاتمل| (ق|فنأل|) قفنل|· PPTP.

لودج يف ل|صتا دادعإ نم نكمتت نأ لبق نيمدختسم ةفاضإ ىلإ جاتحت **:ةظحالم** ة التام التي تابع المعتبر المعتبر المعتبر المعتبر التي التالي التي تم تابع المعتقب التي تابع أ. ل اصت ال<br>معتقب التي تابع التي تابع التي تابع التي تابع التي تابع مع التي تابع من التي تابع أن التي تابع أ. ل اص <u>sery ديدخت جاحسم RV325 VPN و RV320 ىلء ليك شت لاجم</u>

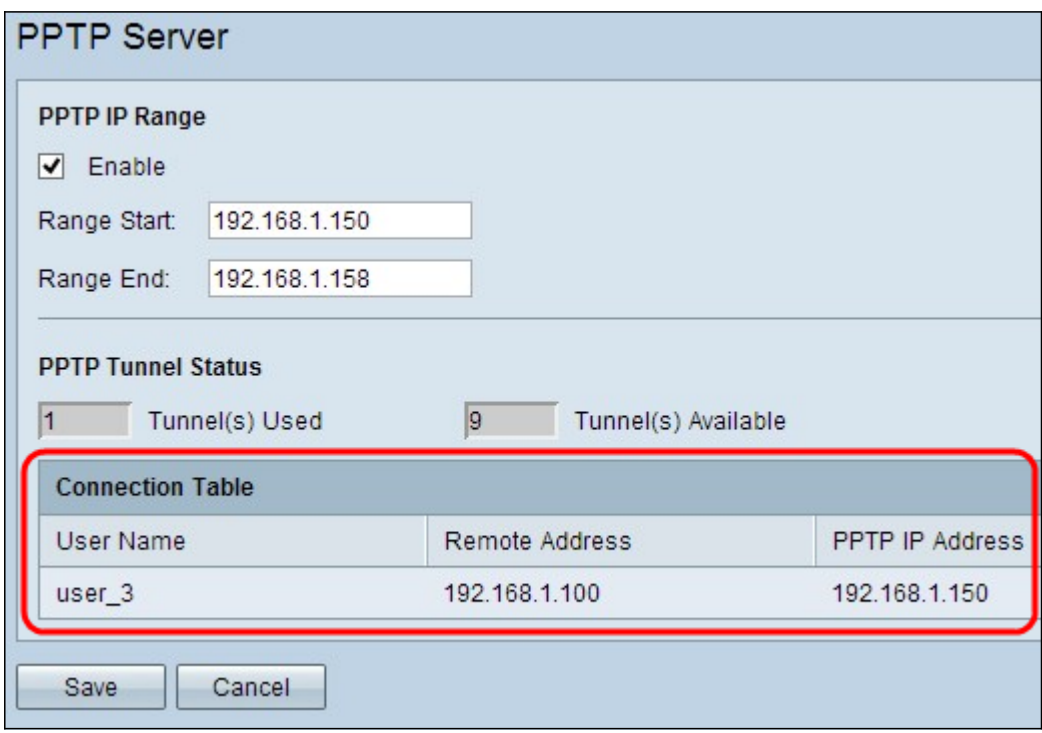

ءالمع نع تامولعم ضرعت طقف ةءارقلل ةمئاق يه تالاصتالا ةمئاق — لاصتالا لودج· WAN ةكبشل IP ناونعو ،VPN PPTP ليمعل مدختسملا مسا ةمئاقلا ضرعت .VPN PPTP مداخ موقي يذلا PPTP ب صاخلا IP ناونعو VPN PPTP ليمعب صاخلا ةديعبلا ىلع VPN PPTP لاصتا نيوكت ىلإ جاتحت تنأ .لاصتالا دنع ليمعلل هنييعتب

.لاصتال لودج يف مدختسملا ضرعل Windows

ل*اصتا نيوكت* مسق ىلإ عجرا ،PPTP لاصتا دادعإ ةيفيك لوح ديزملا ةفرعمل **:ةظحالم PPTP VPN ىل**ع Windows.

### Windows ىلع VPN PPTP لاصتا نيوكت

ةحول) Control Panel (عدبلI) Start رتخاو رتويبمكلا علىإ لوخدل لي جستب مق 1. ةوطخل ا تاكبشلا زكرم) > Network and Internet (تنرتنإلIو ةكبشلا)) > Network and Internet (مكحتال .*ةكراشملاو تاكبشلا زكرم* ةذفان رهظت .(**ةكراشملاو** 

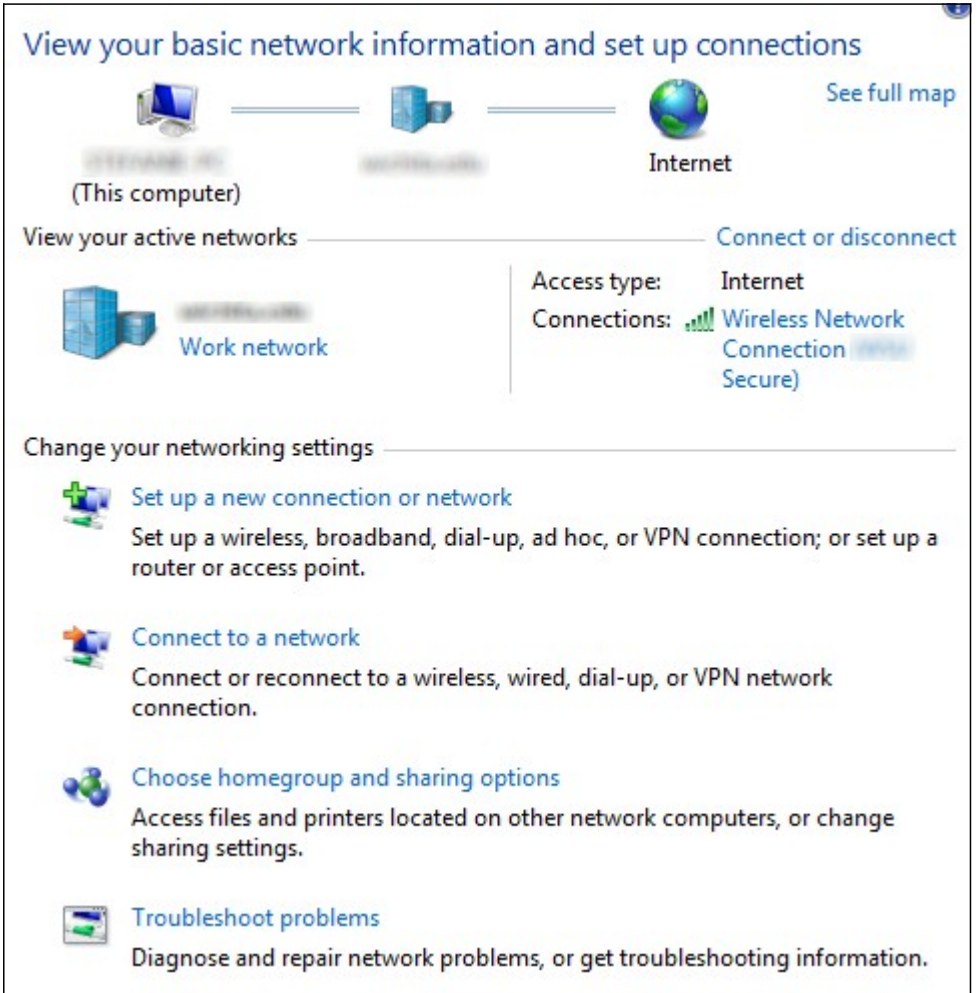

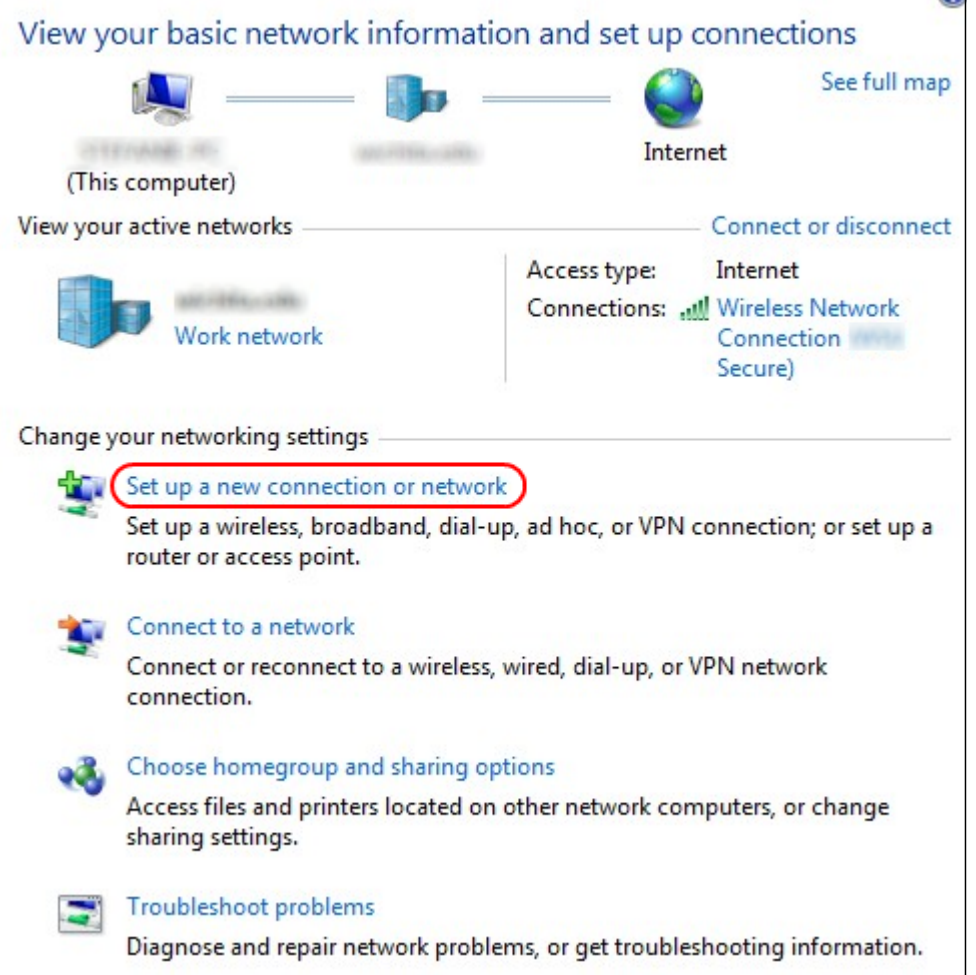

ةكبش وأ ديدج ل|صتا ءاشنإل **ةديدج ةكبش وأ ديدج ليصوت دادعإ** ىلع رقنا .2 ةوطخلI .*ةَكبش*َّو*أ لَيُصَوت دادعإ* ةذفَّان رەظت .ةديدج

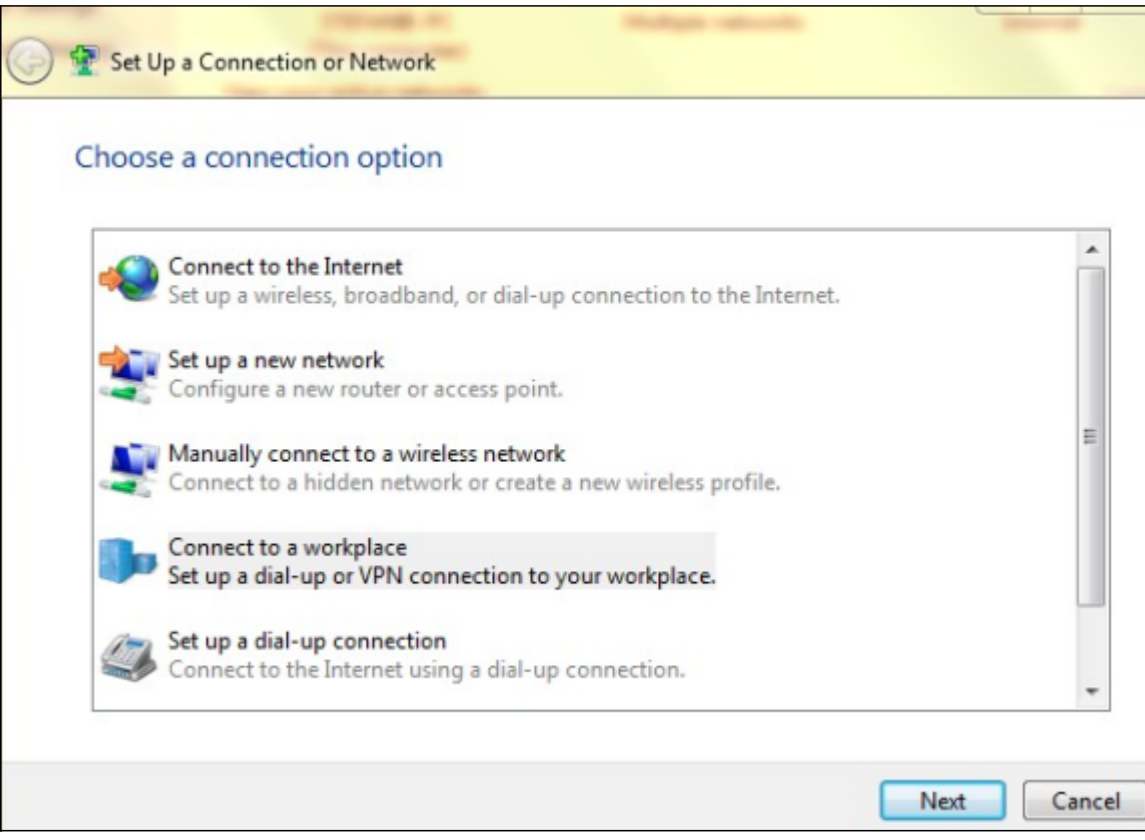

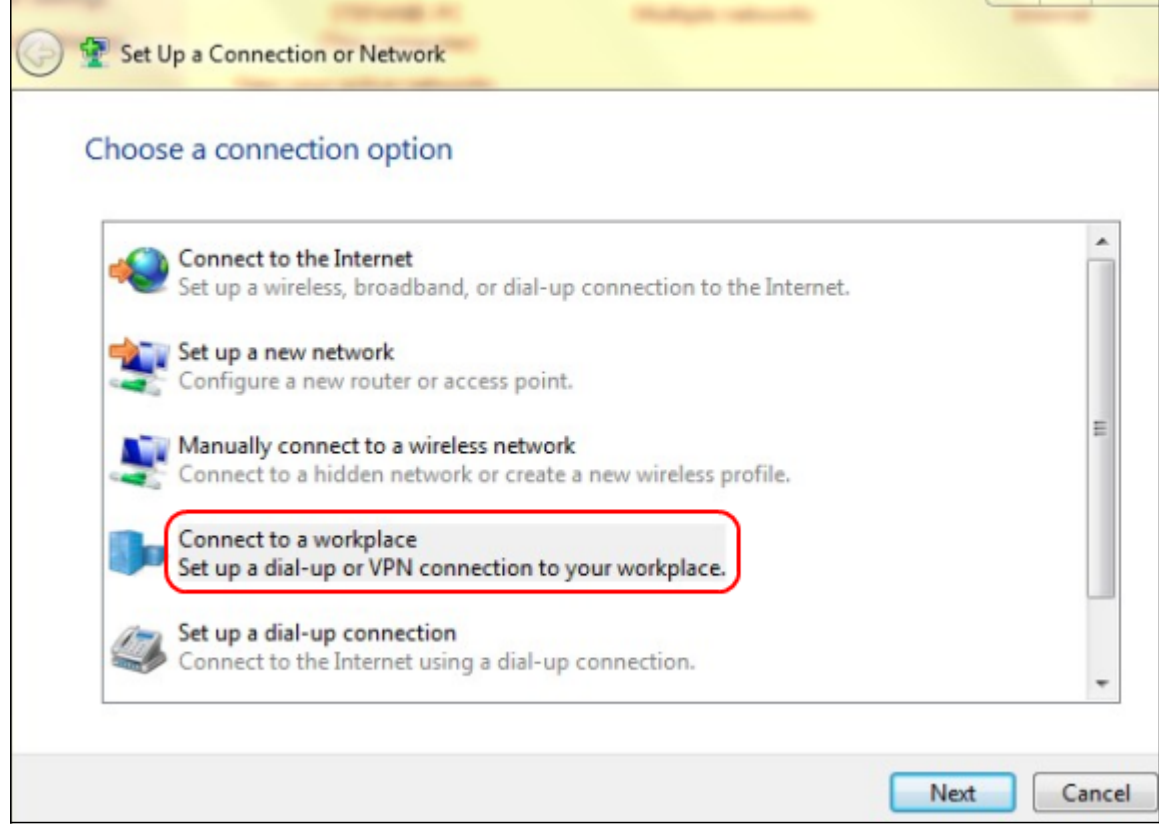

.لمعلا ناكم نم لاصتالل **لمع ةحاسمب لاصتال**ا قوف رقنا 3. ةوطخل<mark>ا</mark>

المع *ةحاسمب لاصتال\* ةذفان رەظت .ةعباتملل **يلاتلا** قوف رقنا .4 ةوطخل<mark>ا</mark>:

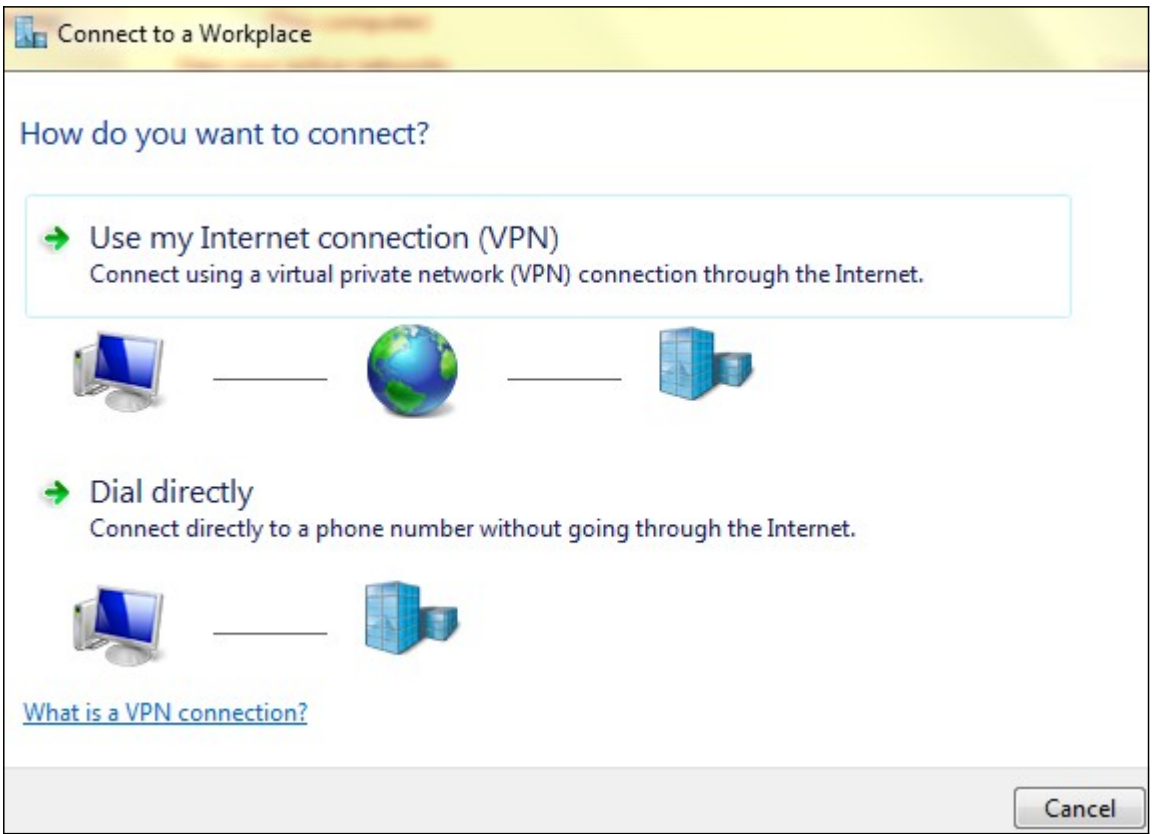

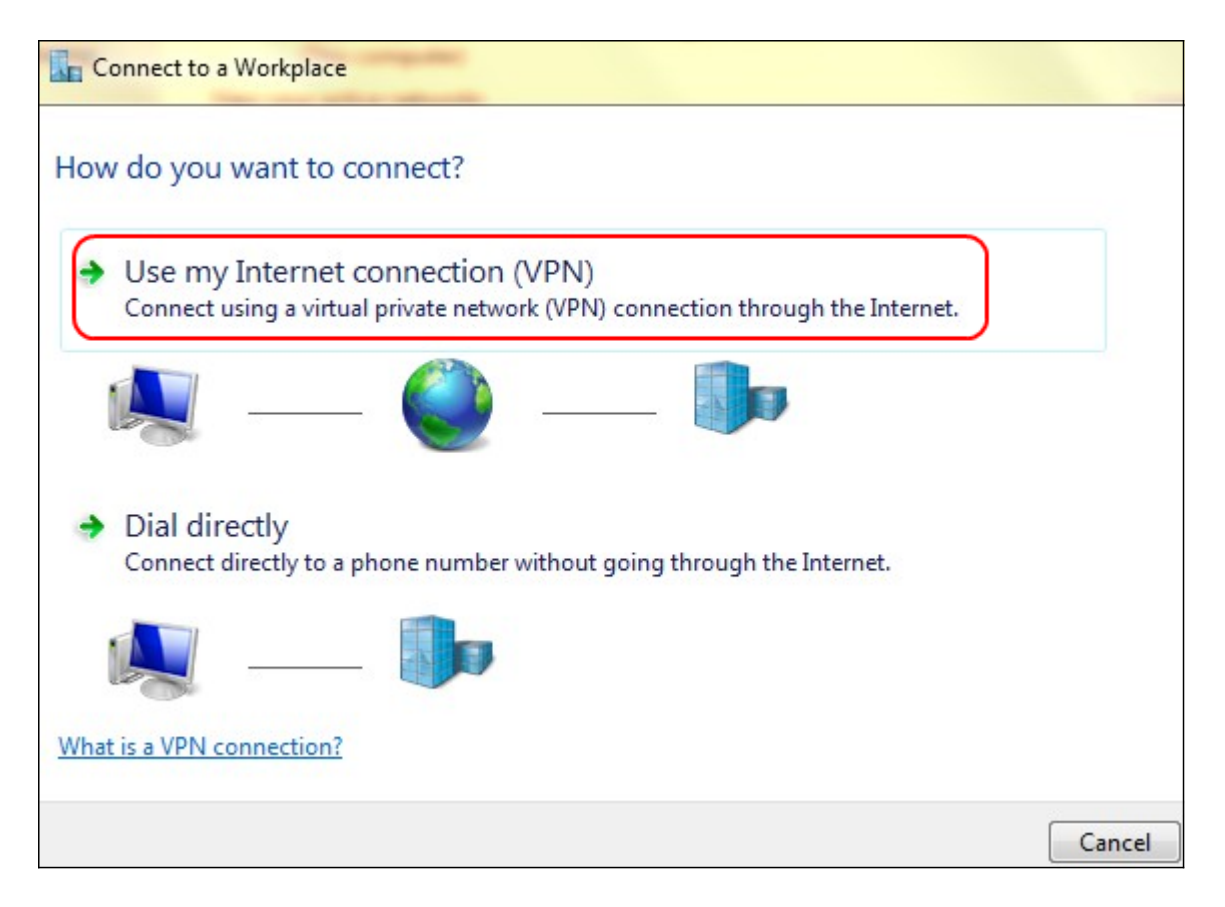

.تنرتنإل للاصتا مادختسال (VPN) **تنرتنإل الاصتا مادختسإ** يلع رقنا 5. ةوطخل

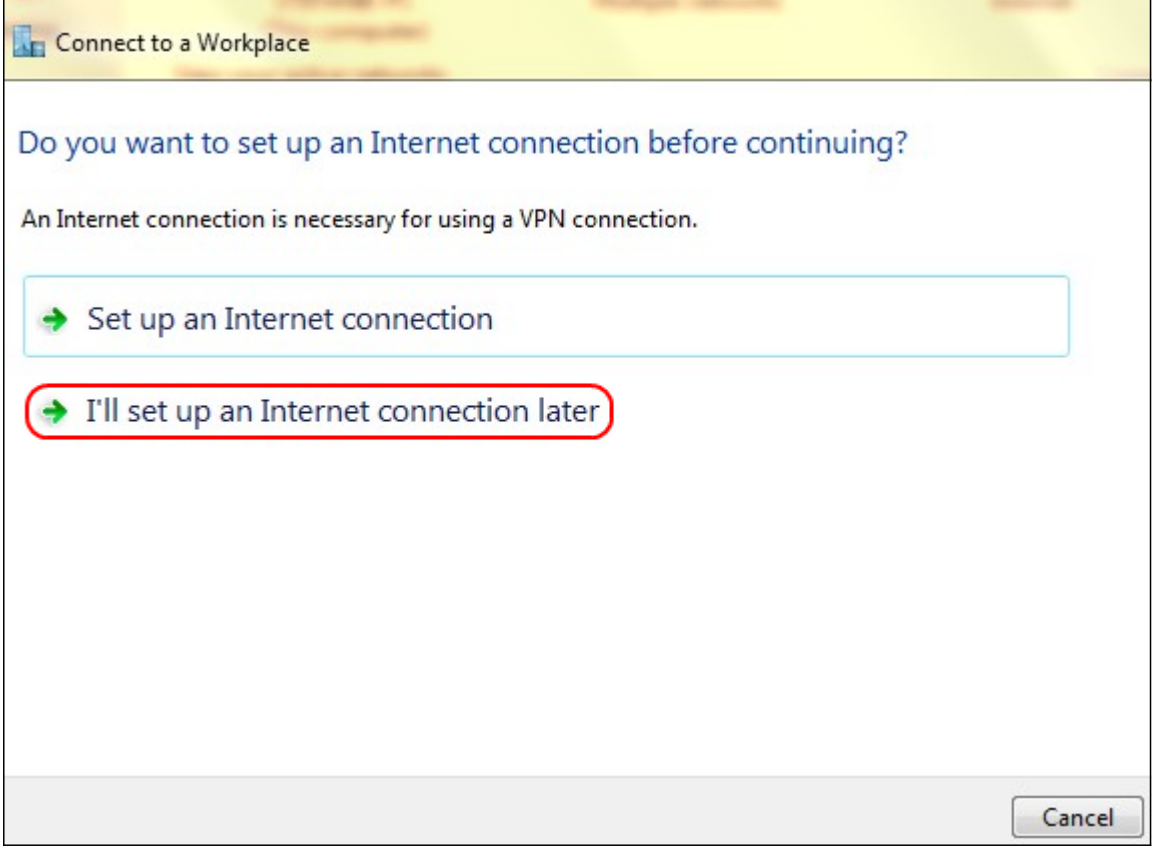

تنرتنإلا لاصتا نيوكتل **اقحال تنرتنإ لاصتا دادعإب موقأس** قوف رقنا .6 ةوطخلا .<br>.اقحال

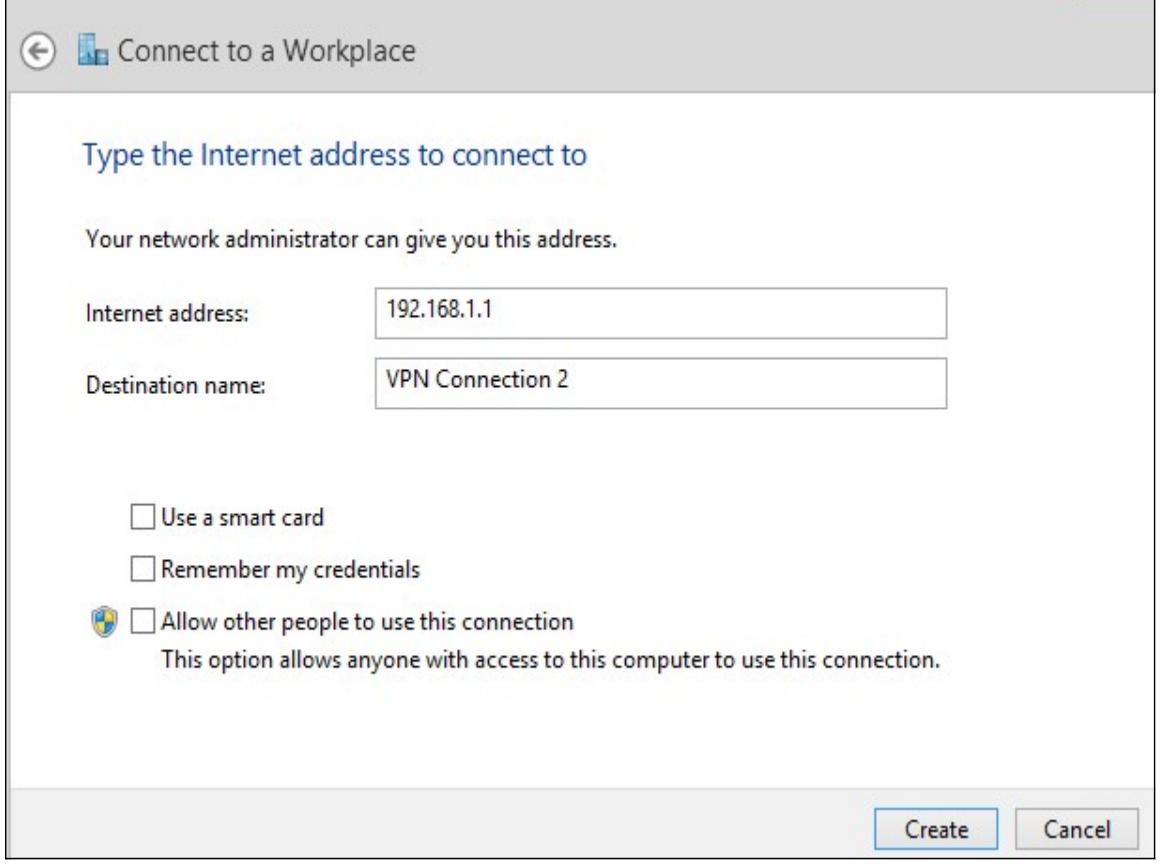

.لاجم *ناونع* تنرتنإل| يف RV320 لا نم ناونع lan لا نم ناونعل| تلخد .7 ةوطخل|

.*ةهجولا مسا* لقح يف ةهجولل امسا لخدأ .8 ةوطخلا

#### .**قلخي** ةقطقط .9 ةوطخلI

اذإ .يلاتالا ءارجإلا قيبطت متيسف 8، Windows 8 ليغشتال ماظن يف تنك اذإ **:ةظحالم** نكلو ،ةفالتخم ةيلاتلا ا ثالث ان الموصل المائية بالتالي في الأستاذ التي تن المالية التي تن المالية ال .هسفن وه ءارجإلا

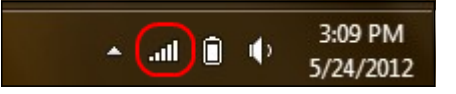

،تاكبشلا عيمج ضرعي اذهو .ماهملا طيرش يف ةكبشلا زمر ىلع رقنا10. ةوطخلا :رتويبمكلاب ليصوتال ةحاتملا ،يفتاها بالطلاو VPN ةكبشو ةيكلسالIJ

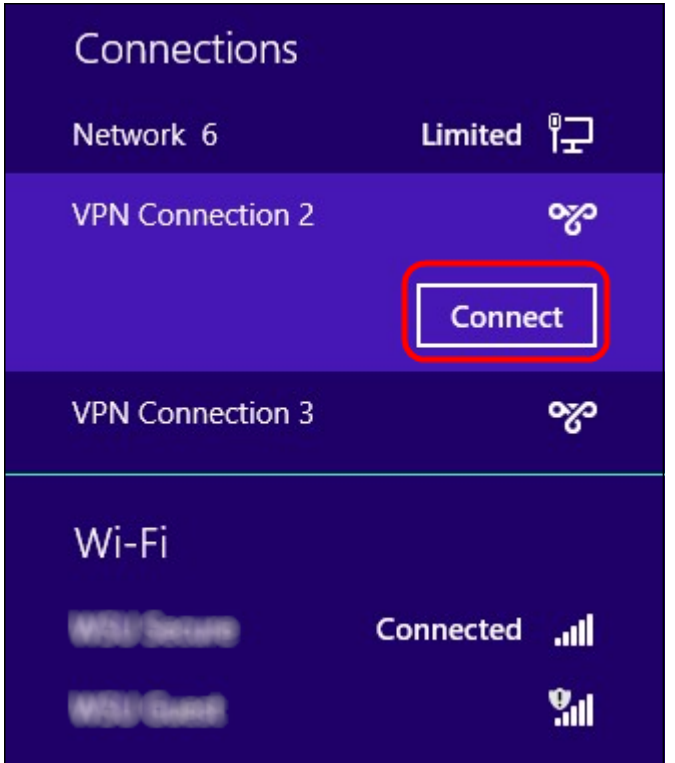

.نيعم ليصوت ليصوت ليصوت ليصوت لي علاج رقنا .11 ةوطخلا

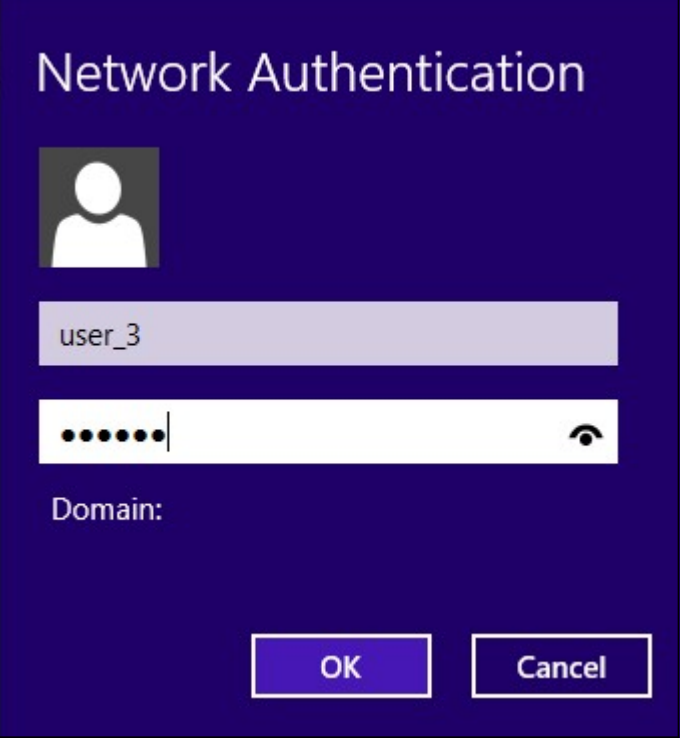

لوح ديزملا ةفرعمل .*مدختسملا ةرادإ* ةحفص يف مدختسملا نيوكت بجي **:ةظحالم** ى*لع* لاقملاً مد*خت سملاو لاجملا ةرادإ نيوكت* ىلا عجرا ،مدختسملا ةرادإ نيوكت ةيفي ك ةملكو مسإ لمعتسم هسفن لا تدوز يغبني تنأ 13، ةوطخلاو 12 ةوطخلل 320.RV هجوملا .*ةحفص ةرادإ لمعتسملا* يف تدوز تنأ

.مد*ختسملا مسا* لقح يف مدختسملا مسا لخدأ .12 ةوطخلا

.*رورملا ةملك* لقح يف رورملا ةملك لخدأ .13 ةوطخلا

.OK قوف رقناو 14. ةوطخلا

#### قوف رقناو ماهملا طيرش يف ةكبشلا زمر ىلع نميألا سواملا رزب رقنا .15 ةوطخلا .ةكراشملاو تاكبشلا زكرم حتف

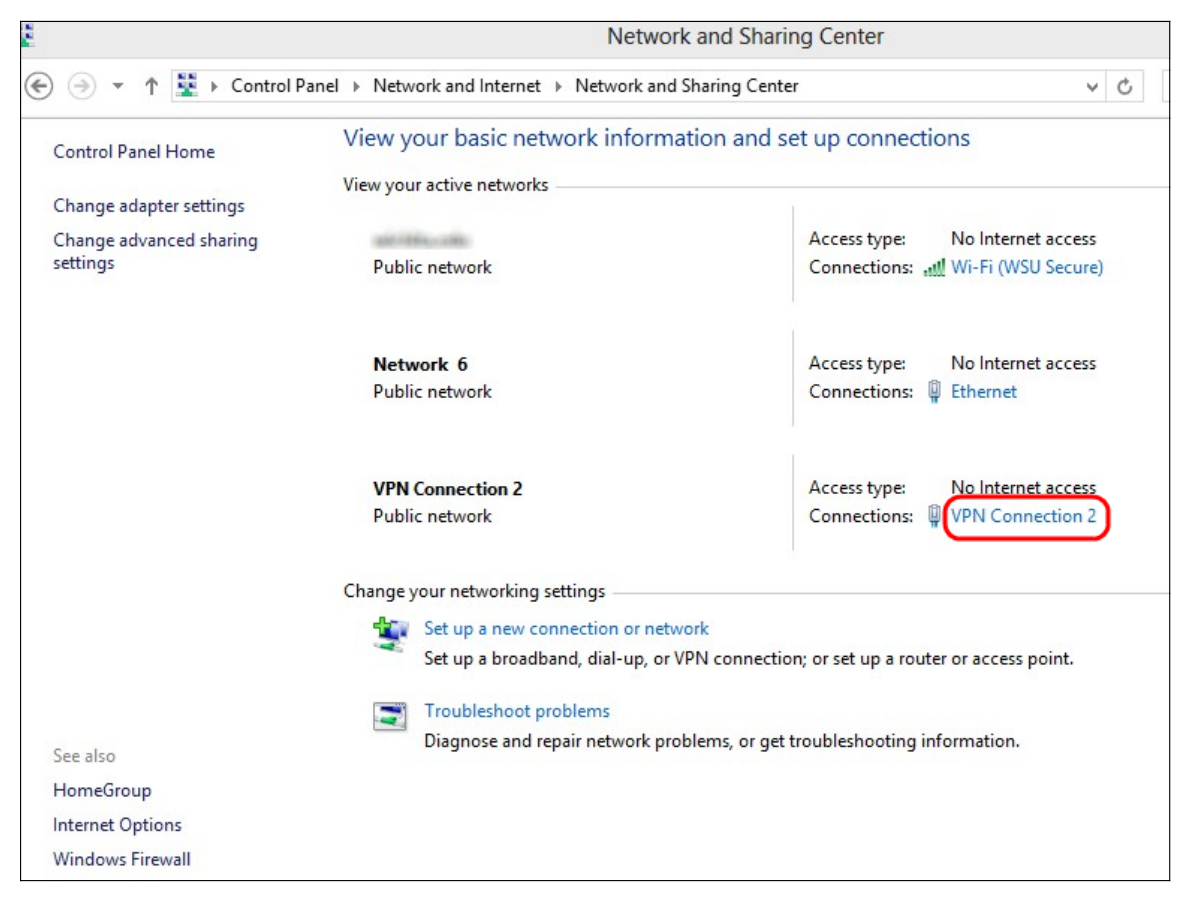

:ةلاحلا ةذفان رهظي .ددحملا VPN لاصتا ىلع رقنا 16. ةوطخلا

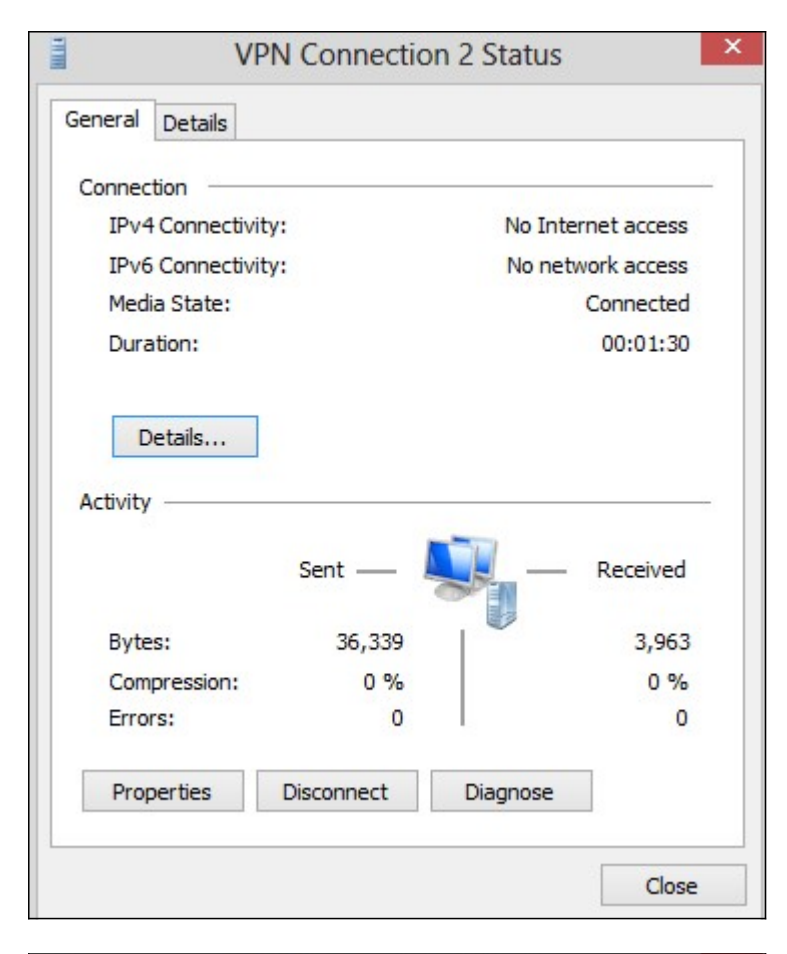

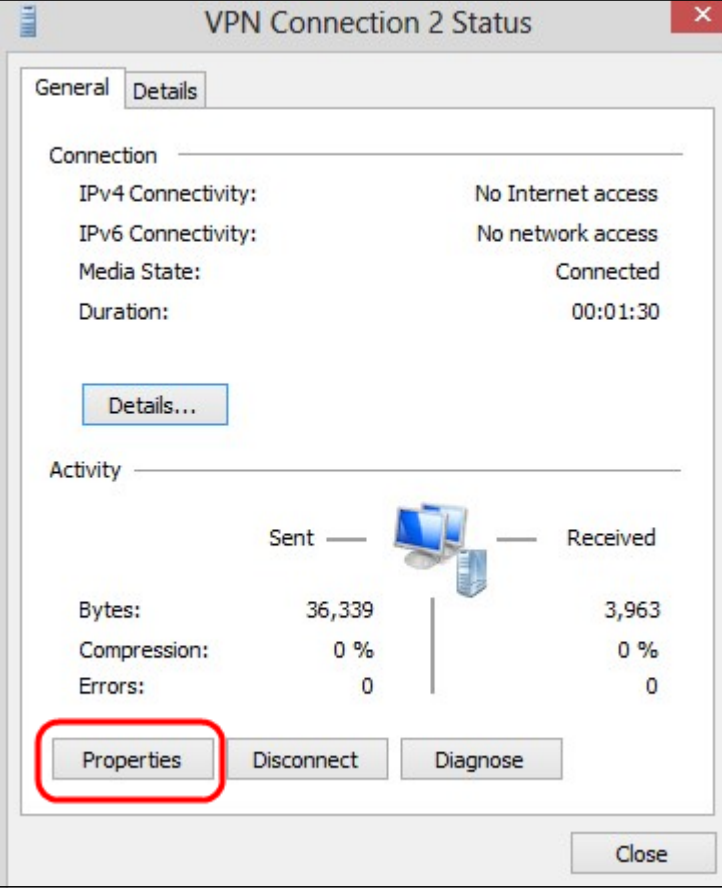

:*VPN ةهجو صئاصخ* ةذفان رهظي .**صئاصخ** قوف رقنا .17 ةوطخلا

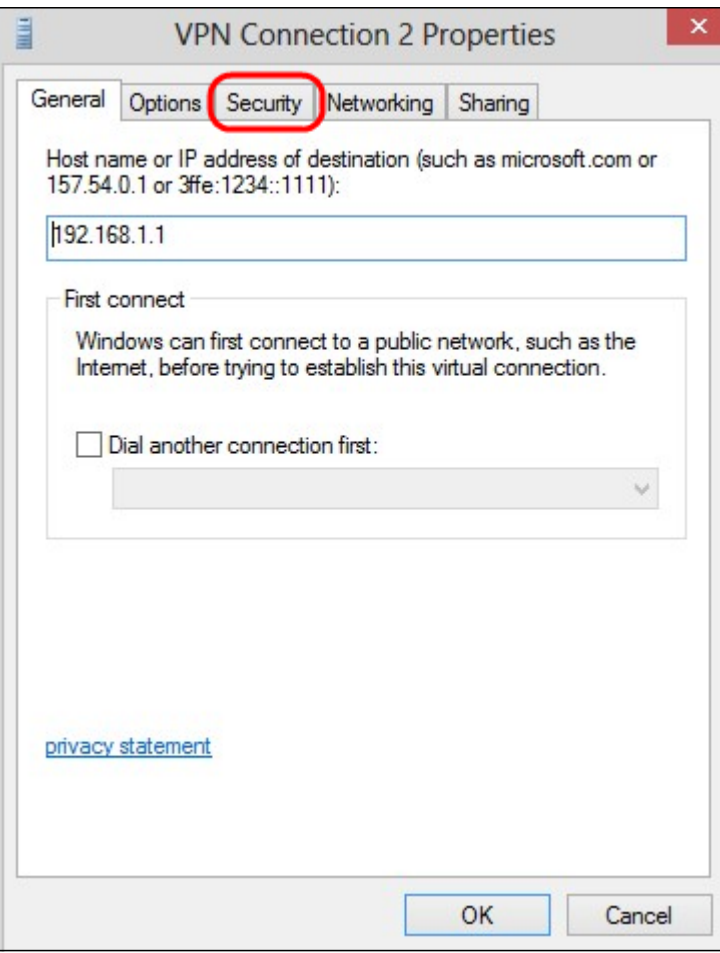

.<br>ةذفانلا ىلءأ يف **نيمأتل**ا ةحفص رتخأ .18 ةوطخلا

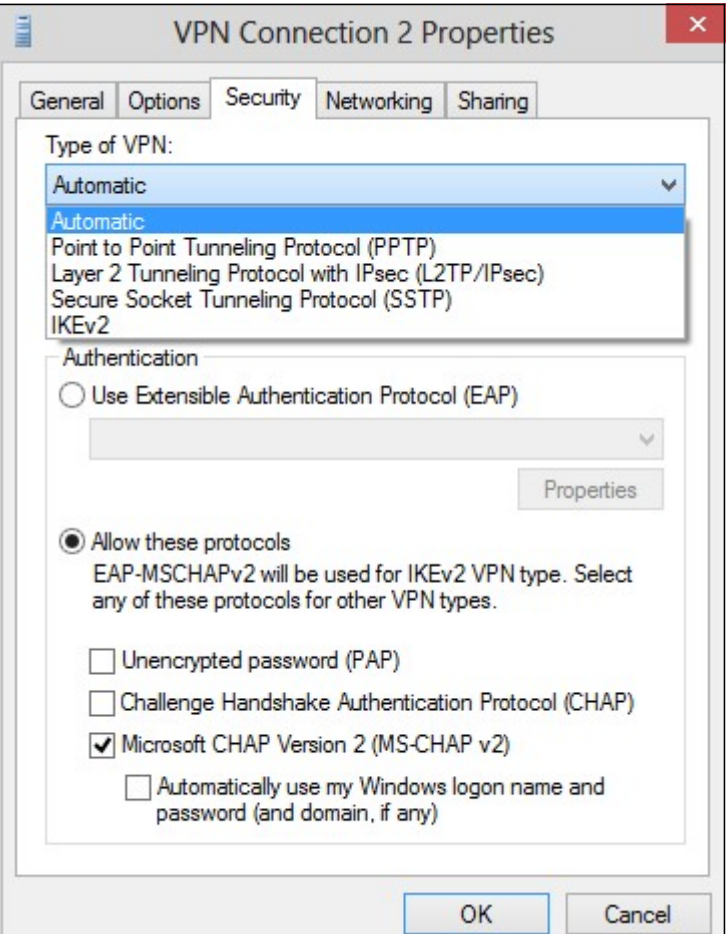

لدسنم VPN لا عونلا نم <mark>(PPTP) لوكوتورب tunneling ةطقن ىلإ ةطقن</mark> ترتخأ 19. ةوطخلI .ةمئاق

مئاوق يف ديدجلا ليصوتلا فيضي .دادعإ ةيلمعلا ظفحي نأ ok تقطقط 20. ةوطخلا .PPTP مداخ ةحفص نم لاصتالا

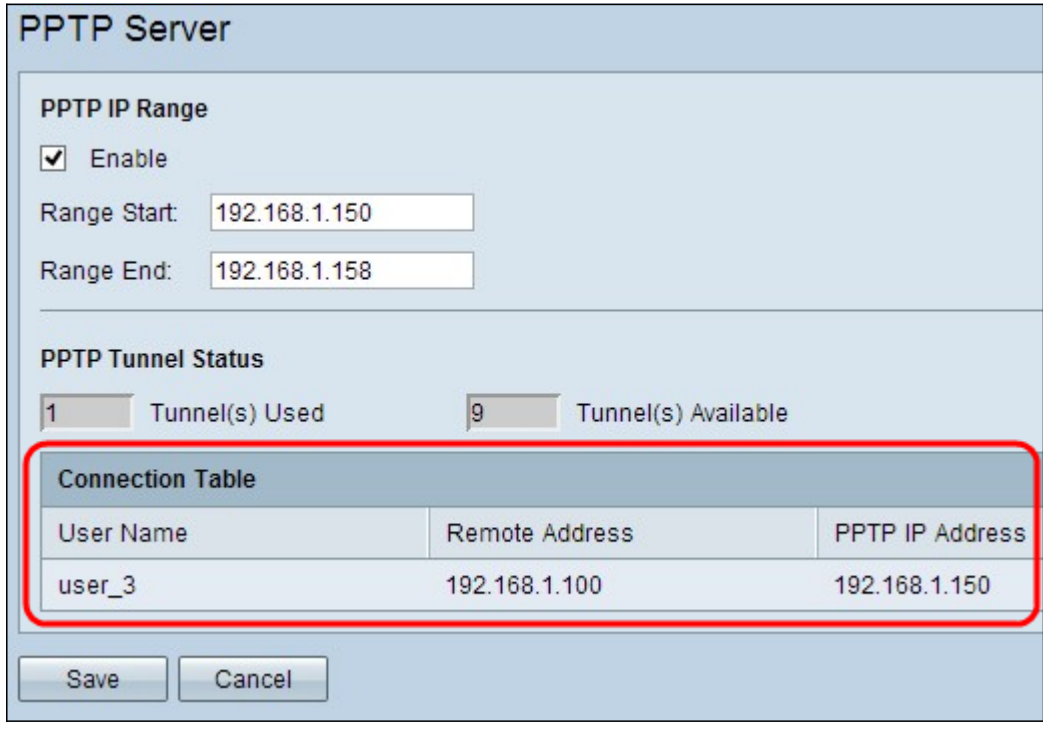

ةمجرتلا هذه لوح

ةي الآلال تاين تان تان تان ان الماساب دنت الأمانية عام الثانية التالية تم ملابات أولان أعيمته من معت $\cup$  معدد عامل من من ميدة تاريما $\cup$ والم ميدين في عيمرية أن على مي امك ققيقا الأفال المعان المعالم في الأقال في الأفاق التي توكير المالم الما Cisco يلخت .فرتحم مجرتم اهمدقي يتلا ةيفارتحالا ةمجرتلا عم لاحلا وه ىل| اًمئاد عوجرلاب يصوُتو تامجرتلl مذه ققد نع امتيلوئسم Systems ارامستناه انالانهاني إنهاني للسابلة طربة متوقيا.